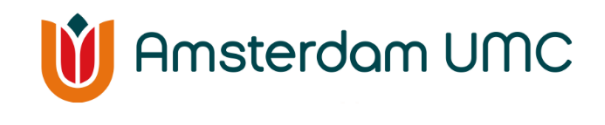

Cardiologie

# Module Ritmestoornis – 1L

U bent door uw cardioloog van Amsterdam UMC aangemeld voor Hartwacht – module Ritmestoornis. Hartwacht is een dienst van Cardiologie Centra Nederland. HartWacht zal u begeleiden bij het thuismeten van de conditie van uw hart. Amsterdam UMC draagt uw behandeling niet over; u blijft onder behandeling van uw cardioloog. Door HartWacht te gebruiken, kunnen wij straks op afstand uw hartritme in de gaten houden. Zo is onze zorg altijd dichtbij.

Voor het zover is, moet u eerst een aantal zaken in orde maken om de metingen te kunnen doen. In deze folder leggen wij precies uit hoe u met HartWacht kunt starten. U zult zien dat het niet ingewikkeld is.

Om HartWacht te kunnen gebruiken, zijn er wel minimale digitale vaardigheden nodig, zoals het kunnen bedienen van een smartphone of tablet. HartWacht is verder eenvoudig in gebruik.

# **HartWacht in het kort**

- Met HartWacht voert u thuis op eenvoudige wijze ECG-metingen uit.
- U meet uw hartritme met onze meetapparatuur die verbonden is met een mobiele applicatie op uw smartphone of tablet.
- De meting stuurt u eenvoudig aan ons door.
- Per ingestuurde meting stellen we vast of deze voor u normaal is. Wijkt de gemeten waarde af? Dan nemen wij contact met u op.
- U weet direct waar u aan toe bent, zonder onnodige bezoeken aan de arts.
- Bel bij spoed altijd de spoeddienst of 112.

## **Hoe werkt het?**

Wanneer u HartWacht gaat gebruiken, ontvangt u een handleiding en het meetinstrument om uw hartritme te registreren, de Kardia genoemd.

Zodra de cardioloog u heeft aangemeld bij HartWacht, krijgt u een e-mailbericht met de eerste informatie en uw persoonlijke activatiecode. Deze code heeft u nodig om de app te verbinden met uw HartWacht-dossier. Het is dus belangrijk dat u deze informatie goed bewaard. Het HartWacht-team zal u ook een intake mail sturen.

Wanneer u de app straks heeft geïnstalleerd, wordt u eerst gevraagd om een test ECG te maken. U krijgt van het HartWacht-team een bevestiging als uw teststrook goed is ontvangen.

Vanaf dat moment kunt u -met de juiste benodigdheden- overal waar u bent uw hartritme meten en de resultaten toesturen ter controle. Het is de bedoeling dat u alleen bij klachten een ritmestrook maakt, tenzij uw cardioloog anders heeft aangegeven.

De zorgprofessionals van het HartWacht-team beoordelen elke ritmestrook die u maakt (uiterlijk de eerstvolgende werkdag). Uw ritmestrook wordt ook in uw dossier opgenomen en is te bekijken door uw cardioloog. Aan de hand van uw dossier kunnen wij beoordelen of een ritmestrook voor u normaal of afwijkend is. Wij zullen alleen bij een afwijkende ritmestrook contact met u opnemen.

Laten we beginnen met het installeren van de Kardia-app.

## **De app downloaden**

Om gebruik te kunnen maken van HartWacht, moet u de Kardia-app installeren op uw smartphone of tablet. Per mail heeft u een link naar de app en uw activatiecode ontvangen. Deze code heeft u straks nodig om de app te verbinden met uw HartWacht-dossier.

U kunt de Kardia-app downloaden in de App Store (iOS/Apple) of de Play Store (Android). Hier kunt u de app makkelijk vinden door te zoeken op 'Kardia'. U kunt ook onderstaande QR-code scannen (passend bij uw besturingssysteem) om direct de app te downloaden

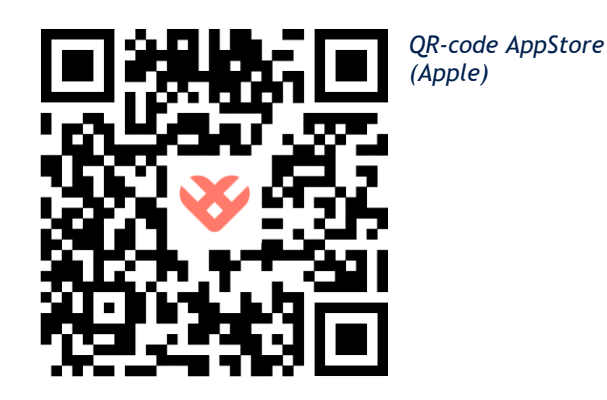

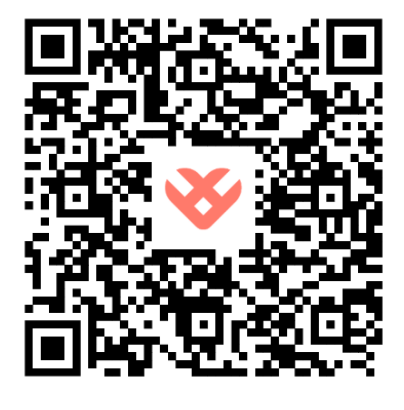

*QR-code Play Store (Android)*

Mocht het niet lukken om de Kardia-app te vinden, dan kan dat te maken hebben met het volgende:

- Helaas werkt de app niet wanneer uw telefoon of het besturingssysteem op uw telefoon te oud is voor gebruik van de app. U kunt nog proberen de nieuwste update van uw besturingssysteem (iOS of Android) te installeren.
- Uw Android account of Apple ID staat niet geregistreerd op Nederland, maar op een land wat niet ondersteund wordt door de app. Mocht dit het geval zijn, dan kunt u dit wijzigen bij de instellingen van uw Android account of Apple ID.
- Komt u er niet uit? Wij helpen u graag. U kunt op werkdagen tussen 08:00 en 16:30 uur telefonisch contact met ons opnemen via 085 – 04 77 888, of u kunt een mail sturen naar hartwacht@cardiologiecentra.nl.

## **Een account maken in de Kardia app**

Wat fijn, de app is gedownload. Voordat u kunt starten met het maken van ritmestroken, moet u eerst een account aanmaken in de Kardia-app.

Dit doet u als volgt:

- 1. Open de Kardia-app en klik op ACCOUNT MAKEN.
- 2. Accepteer de servicevoorwaarden en het privacybeleid. Uw gegevens blijven anoniem en worden uitsluitend gebruikt voor het verbeteren van de app.
- 3. Vul de gevraagde gegevens in en maak een wachtwoord aan voor uw account.
- 4. Let op: onderaan de pagina moet u het land aangeven, vul hier 'Nederland' in. Alleen dan werkt de koppeling tussen uw dossier bij HartWacht en de Kardia-app.
- 5. U krijgt te zien dat uw profiel compleet is wanneer u de benodigde informatie heeft ingevuld. Alle overige velden zoals bloeddruk, voorgeschiedenis e.d. worden niet gebruikt voor onze dienstverlening. Wij raden u aan deze leeg te laten.
- 6. Ga naar de volgende pagina en klik op 'GA NAAR DE APP'. U hoeft geen lid te worden van KardiaCare.
- 7. Op het scherm waar u terecht komt, klikt u op 'HEBT U EEN CODE VAN UW DOKTER?'
- 8. Hier vult u de twaalf letterige activatiecode in die u per mail heeft ontvangen. Heeft u deze niet ontvangen? Controleer dan uw ongewenste mail.
- 9. Na het invullen van de activatiecode bent u verbonden met uw dossier bij HartWacht. Alle ritmestroken die u maakt worden nu automatisch doorgestuurd naar het HartWachtteam.

Mooi zo, u bent al een heel eind gekomen. De Kardia-app en uw account zijn klaar. Lees verder voor uitleg over de Kardia.

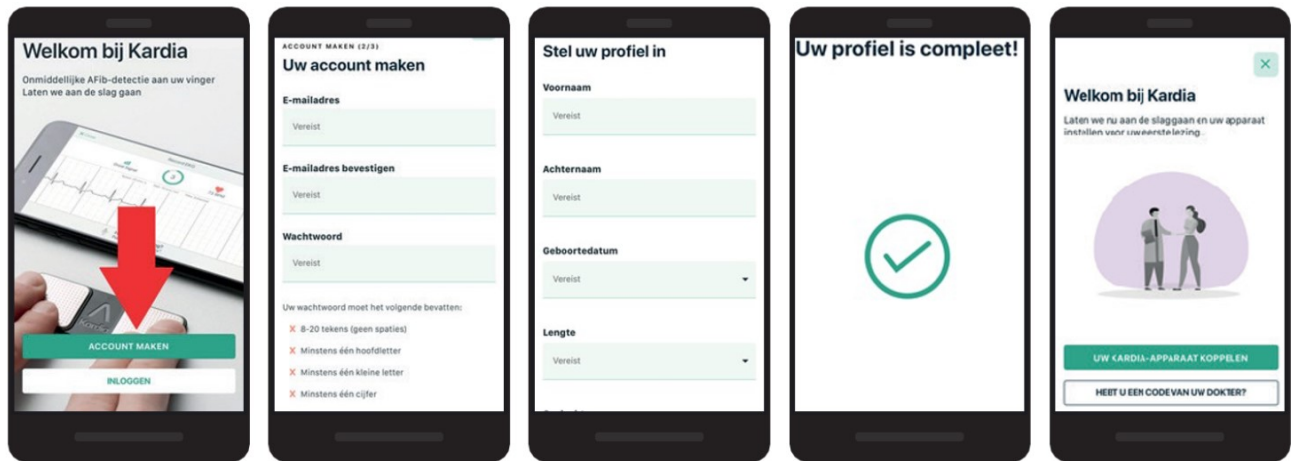

## **Hoe werkt de Kardia?**

U ontvangt van het HartWacht team het meetinstrument om uw ritmestrook te maken. Met dit kleine apparaat, de Kardia Mobile genoemd, kunt u een zogenaamde lead ECG opnemen, ook wel een ritmestrook genoemd.

#### **De 'beide vingers- methode'**

Met deze methode maakt u een ritmestrook door van elke hand de wijs- en middelvinger op de elektrode (grijze plaatjes op de Kardia) te leggen.

Let er bij het maken van uw ritmestrook op dat uw telefoon of tablet dichtbij de Kardia ligt. De Kardia hoeft niet gekoppeld te worden, maar werkt via ultrasone

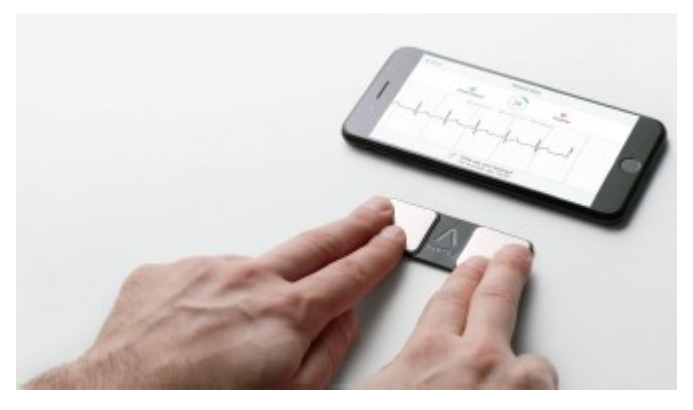

geluidsgolven. Deze geluidsgolven kunnen wij als mensen niet horen, maar worden door de microfoon van uw smartphone of tablet wel opgevangen. De app zet deze geluidsgolven om in een ritmestrook. Daarom is het dus belangrijk dat de Kardia dichtbij de microfoon van uw telefoon of tablet ligt op het moment dat u een ritmestrook maakt.

Hopelijk is alles duidelijk, dan bent u er klaar voor om uw eerste ritmestrook te maken.

## **Een ritmestrook maken via de Kardia**

Wanneer u de Kardia-app opent, komt u in het beginscherm; home. Via deze pagina kunt u een ritmestrook maken. Onderaan ziet u een zwarte balk, hierin staan verschillende opties waaruit u kunt kiezen.

De eerste keer dat u een ritmestrook wilt maken, klikt u op 'UW KARDIA-APPARAAT KOPPELEN'. Vervolgens kiest u de Kardia Mobile, dit is de bovenste keuze. U kunt in het volgende scherm beginnen met het maken van uw eerste opname.

Volg hiervoor deze stappen:

- 1. Neem ergens plaats waar u rustig kunt zitten en uw onderarmen in rusttoestand kunt neerleggen. Een tafel is hiervoor een geschikte plaats. Zorg ervoor dat u uw telefoon of tablet in de buurt van de Kardia kunt neerleggen.
- 2. Leg de Kardia voor u neer zodat u het woord Kardia kunt lezen. Leg per hand uw wijs-en middelvinger op de metaalkleurige meetvlakken. Zorg er voor dat uw onderarmen volledig rusten op de tafel. Aangespannen spieren in de armen creëren storingen in een ECG, waardoor deze moeilijker te beoordelen valt.
- 3. De signaalsterkte wordt nu rechtsboven in de app aangegeven. Hoe dichter de telefoon bij de Kardia ligt, hoe sterker het signaal. Is er geen signaal? Leg de telefoon dan dichterbij de Kardia.
- 4. De registratie van uw ECG met één afleiding begint. Standaard duurt deze registratie 30 seconden. Indien nodig zullen wij u vragen de duur van de registratie te wijzigen.
- 5. Als de ritmestrook is gemaakt, ziet u in het  $\Box$ scherm een eerste interpretatie van de ritmestrook door de Kardia. Deze interpretatie is niet betrouwbaar en daarom beoordeelt een HartWachtverpleegkundige altijd alle ritmestroken die worden ingestuurd.
- 6. Voeg indien nodig een notitie toe aan de meting. Zie hieronder pagina voor een instructie.
- 7. Als u klaar bent kunt u uw ritmestrook verzenden door rechtsboven op het kruisje te drukken. Zie de afbeelding hiernaast.

U heeft nu uw eerste meting gedaan. Als u wilt, kunt u voor verzending ook een notitie toevoegen. U kunt bijvoorbeeld aangeven of u klachten had tijdens het maken van de ritmestrook of wat u zojuist aan het doen was (lag u rustig te slapen of bent u net de trap opgelopen).

## **Een notitie toevoegen**

Om een notitie toe te voegen aan uw ritmestrook volgt u deze stappen:

- 1. Scroll naar beneden naar 'Notities toevoegen' en klik op de tekst 'Voeg een opmerking toe (optioneel)'.
- 2. Typ vervolgens uw notitie en klik rechtsboven op 'Gereed' en vervolgens op 'Bewaar'.
- 3. U komt weer terug op het scherm waar u eerst was.
- 4. Verzend vervolgens de ritmestrook naar het HartWacht team door rechtsboven op het kruisje te drukken.

Nadat u op het kruisje rechtsboven heeft gedrukt, komt u weer op het beginscherm terecht. Bovenaan ziet u 'Hallo, uw naam'. Als u deze tekst ziet, is dat de bevestiging dat de ritmestrook is verstuurd naar het HartWacht team.

Bij het versturen van uw eerste ritmestrook ontvangt u uiterlijk de eerstvolgende werkdag een bevestiging per mail dat uw ritmestrook goed is ontvangen. Wilt u een ritmestrook maken, maar deze niet versturen naar het HartWacht team? Klik dan na het maken van uw ritmestrook op uw naam bovenin beeld en vervolgens op 'Directe analyse'. Klik 'Gast' aan en druk vervolgens op het kruisje. Uw ritmestrook wordt dan NIET verzonden naar uw dossier.

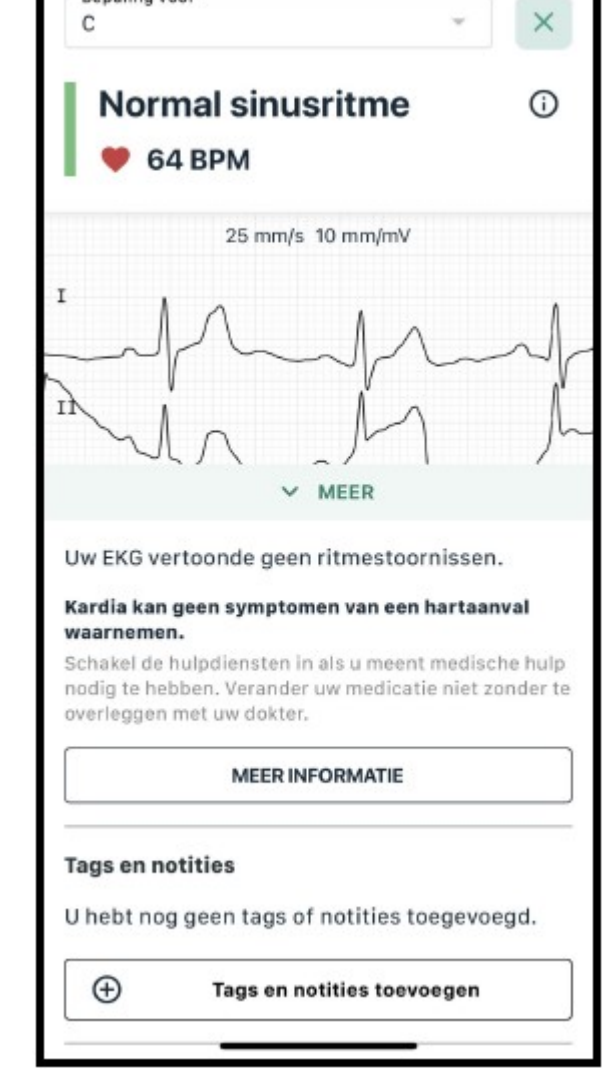

Benaling voor

#### **Beoordeling metingen**

- U kunt aan uw metingen een opmerking toevoegen. Wij raden u aan dit veld enkel te gebruiken voor een toelichting op uw meting.
- Gebruik het opmerkingenveld in geen geval om eventuele acute klachten te benoemen. Bel bij acute klachten altijd uw huisarts, 112 of ga naar de Spoedeisende hulp van uw ziekenhuis.
- Metingen worden uitsluitend op werkdagen beoordeeld.
- Er wordt alleen contact met u opgenomen wanneer metingen afwijkend zijn. Wanneer uw metingen binnen de door uw arts opgestelde normaalwaarden vallen dan nemen wij geen contact op.
- U hoeft geen gebruik te maken van de "Inner Circle" optie om uw ECG's te delen, deze worden al automatisch aan uw dossier toegevoegd.

## **Overige informatie**

## **Kosten HartWacht**

De meetservice wordt vergoed door uw zorgverzekeraar, maar valt wel onder het eigen risico van uw basisverzekering. Indien er schade is aan de meetapparatuur, dan wordt deze bij u in rekening gebracht. U kunt, naast Hartwacht, altijd gebruik maken van de reguliere zorgverlening van Amsterdam UMC.

#### **Afmelden**

Wilt u zich afmelden voor HartWacht, neem dan contact op met uw cardioloog.

#### WAT TE DOEN BIJ SPOED?

Heeft u (acute) klachten? Wacht dan niet en neem contact op met uw huisarts, bel 112 of ga naar de Spoedeisende hulp van uw ziekenhuis.

## **Vragen?**

Voor vragen over uw behandeling of medicatie kunt u contact opnemen met de polikliniek Cardiologie, telefoonnummer: 020 - 566 379 4 (ma t/m vr 8:30-17:00 uur). Voor vragen over uw metingen en voor technische vragen over de apparatuur kunt u op werkdagen tussen 08:00 en 16:30 uur telefonisch contact opnemen met het HartWacht team via 085 - 04 77 888. U kunt ook een e-mail sturen naar hartwacht@cardiologiecentra.nl. Wij hechten veel waarde aan uw privacy en maken daarom gebruik van 'veilig mailen'. Bij het openen van onze e-mailberichten, wordt er een code naar u toegestuurd per mail. Wanneer u deze code invult, kunt u het bericht lezen.

#### **Welkom**

Als het goed is, bent u nu klaar om met HartWacht te starten. Wij hopen dat u de eHealth service als prettig zal ervaren en dat de monitoring op afstand via HartWacht zal helpen uw zorg te verbeteren